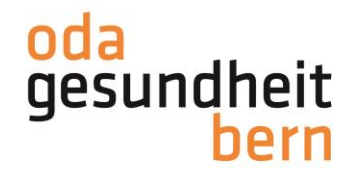

# **Bewirtschaftung von Prüfungsexperten in OdAOrg**

Anleitung für Berufsbildungsverantwortliche Version 1.1/04.08.2022/PR

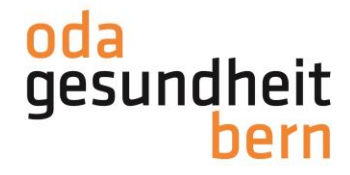

# **Ausgangslage**

Alle Prüfungsexpert:innen für die praktischen Prüfungen (PEX) werden von den Berufsbildungsverantwortlichen (BBV) der Betriebe im OdAOrg verwaltet. So haben BBV jeweils den Überblick über die aktuellen PEX in ihrem Betrieb. Im Folgejahr, werden dann auch wieder nur die PEX erfasst, welche noch aktiv im Betrieb sind. Das Führen separater Listen erledigt sich durch diese Vereinfachung des Systems

# **Wichtig vor der Erfassung**

Die Eröffnung der neuen Prüfungssession wird durch die OdA Gesundheit Bern kommuniziert. Bitte erfassen Sie keine PEX vor dieser Information. Ansonsten müssen sie die Arbeit doppelt erledigen.

Damit die PEX korrekt in das System pkorg.ch übertragen werden können, ist es nötig, dass die BBV gemeinsam mit ihren PEX die Verwaltung der Daten sauber und korrekt machen.

Damit ein/e PEX dem Betrieb zugeteilt werden kann, braucht die BBV folgende korrekte Daten (wie im OdAOrg auf dem persönlichen Profil hinterlegt) ihrer PEX:

Nachname Vorname Geburtsdatum E-Mailadresse

Achtung:

Wenn eine Information nicht korrekt ist, ergibt sich eine sogenannte Dublette (ein zweites Profil wird eröffnet). Dies führt dazu, dass keine Kursbesuche erscheinen. Bei bereits ausgebildeten PEX, ist dies ein Hinweis, dass die Daten nicht korrekt erfasst wurden. Sie können diese jeweils wieder über das Mülleimer-Symbol löschen. Kursdaten können nur von der OdA Gesundheit Bern erfasst werden.

## **Vorgehen für BBV**

Öffnen sie OdAOrg und wählen sie auf der linken Seite die Auswahl "Persönliche Links" an:

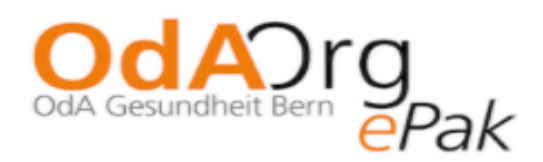

**Startseite** 

Persönliche Links

ePak Gesundheit

Abmelden

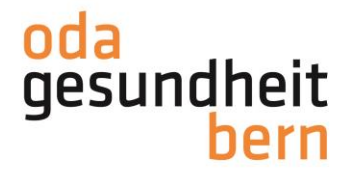

Im Anschluss erscheint das Element "Prüfungsexperten":

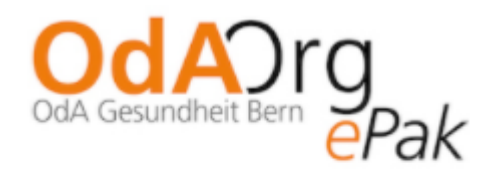

Startseite

# Persönliche Links

Prüfungsexperten

ePak Gesundheit

# Abmelden

Klicken sie auf Prüfungsexperten und eine neue Ansicht geht auf:

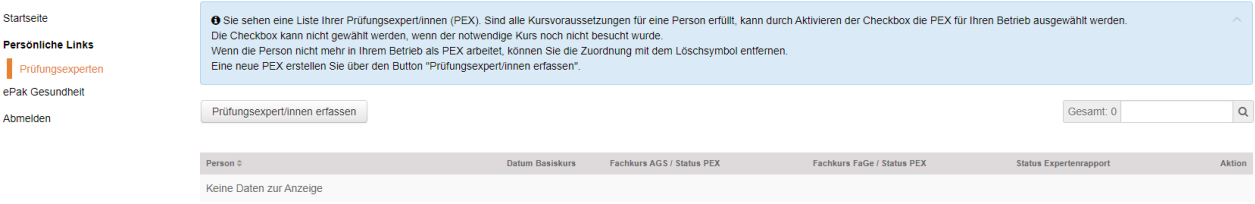

Drücken sie auf den Button "Prüfungsexpert/innen erfassen":

Prüfungsexpert/innen erfassen

# Sie sehen nun folgende Ansicht:

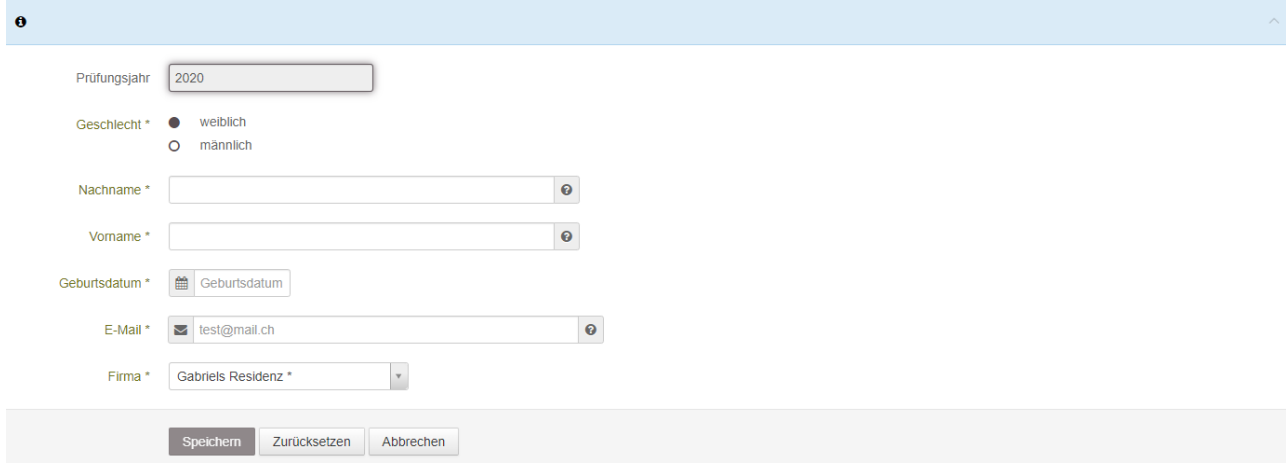

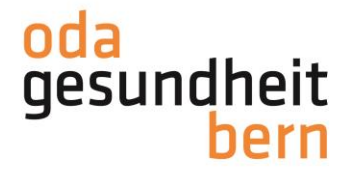

Füllen Sie die Felder mit Stern so aus, wie Ihre PEX sie informiert hat. Im Anschluss speichern Sie die erfassten Daten mit dem Button speichern:

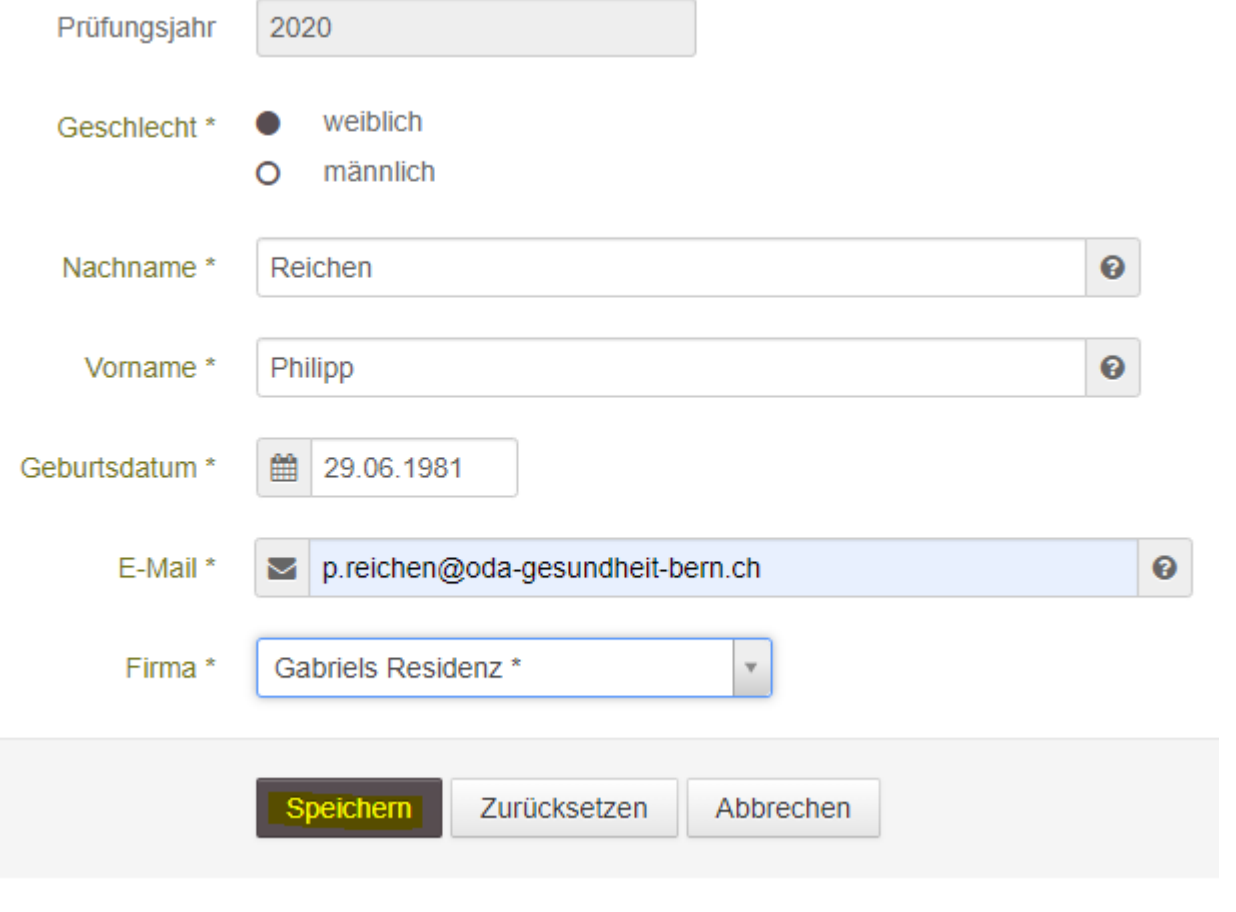

Im Anschluss kommen Sie auf die Anfangsansicht zurück und sehen, welche Kurse von der/dem PEX noch nicht besucht wurden:

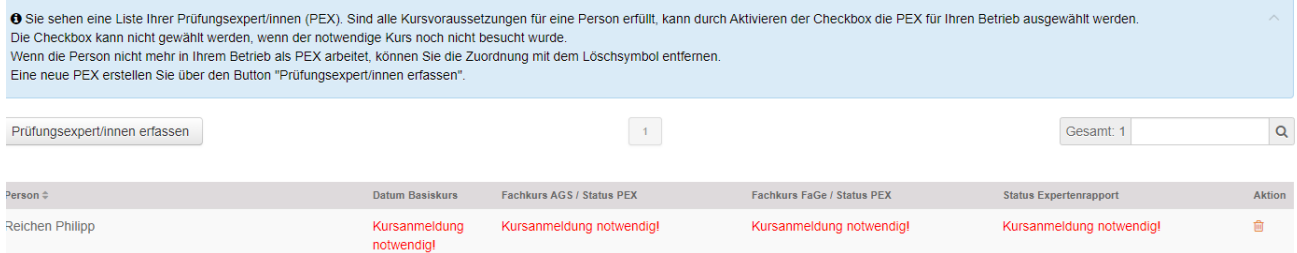

Diese Ansicht erscheint auch, wenn ein/e PEX fehlerhafte Angaben gemacht hat oder eine falsche E-Mailadresse hinterlegt ist.

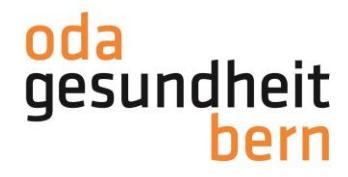

#### Bei PEX mit absolvierten Kursen erscheint folgende Ansicht:

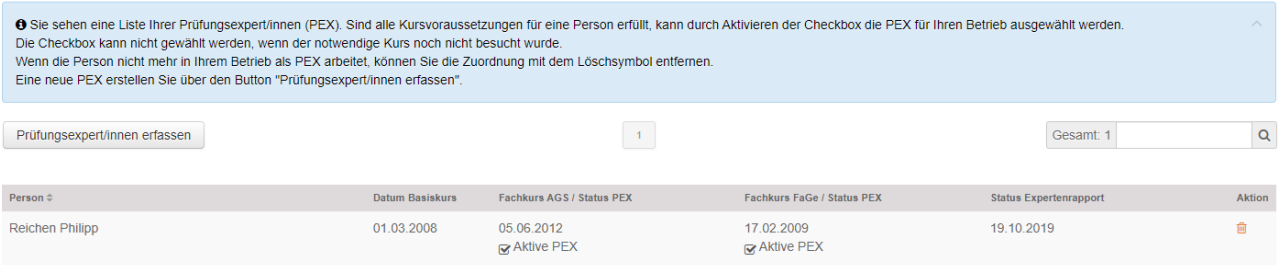

#### PEX, welche im Vorjahr als PEX geamtet haben, erscheinen folgendermassen:

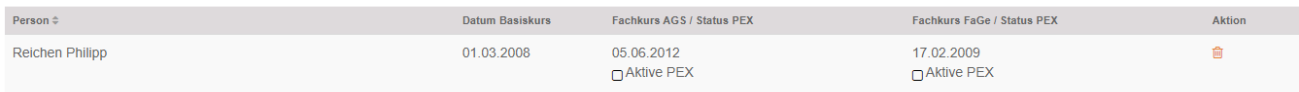

# **Sie können diese nun aktivieren oder löschen (löschen bei Austritt aus dem Betrieb):**

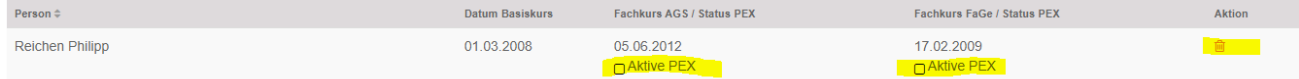

Im Anschluss werden ihre Prüfungsexpert/innen direkt ins pkorg.ch übernommen und erhalten auch die korrekte Firmenzuteilung.

Die Suche für Sie als BBV bei der Zuteilung in pkorg.ch wird dadurch deutlich vereinfacht und sie müssen keine neuen Profile erstellen.

Für die PEX heisst das, dass sie direkt einen Zugang zu pkorg erhalten über OdAOrg. Somit müssen sie sich keine weiteren Passwörter merken und auch kein neues Profil auf pkorg.ch erstellen.

**Der Übertrag der Prüfungsexpert\*innen, erfolgt jeweils über Nacht. PEX welche aktiviert wurden, können erst am Folgetag im PkOrg bewirtschaftet werden. Kein Übertrag wird gemacht, wenn die PEX die Kontaktdaten und/oder die Private Adresse nicht vollständig erfasst haben.**

**Wenn Sie den Papierkorb anwählen, wird gefragt, ob sie die PEX sicher löschen wollen. Der PEX wird bei der Löschung die Betriebszuordnung entfernt und erscheint in dieser Rolle nicht mehr bei den Betriebsbenutzern.**

Achtung:

Falls ihre PEX die Kurse besucht hat, aber dennoch die Ansicht mit Kursanmeldung erscheint, melden Sie sich bitte direkt beim Chefexperten:

[p.reichen@oda-gesundheit-bern.ch](mailto:p.reichen@oda-gesundheit-bern.ch)